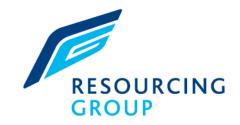

### Candidate Portal Quick Reference Guide

### 

### YOUR SPECIALIST RECRUITER

www.resourcinggroup.co.uk

SOCIAL HOUSING • FACILITIES MANAGEMENT & MAINTENANCE • CONSTRUCTION • SURVEYING & PROPERTY • DESIGN & ENGINEERING

## Welcome to the Time Portal

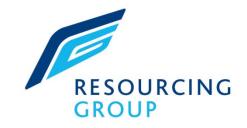

| Welcome to The Time Portal                                                                                     | Access your Time Portal through<br>www.thetimeportal.co.uk<br>Top Tip – Save the link to your<br>favourites       |
|----------------------------------------------------------------------------------------------------|----------------------------------------------------------------------------------------------------|
|                                                                                                    | Enter the user name & password<br>provided. You are advised to change<br>your password the first time you log in. |
| Please login below         User Name         Password         Log In         Forgotten Your Username/Password? | If you forget your Username &<br>Password : Click here for an e-mail &<br>link to reset.                          |

# Welcome to the Time Portal

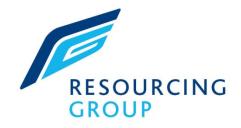

|                     | Home                                                                                                    |     |
|---------------------|----------------------------------------------------------------------------------------------------|-----|
|                     | Terms And Conditions By accessing this portal, you are agreeing to be bound by our standard Terms and Conditions received from your consultant. Please refer to your consultant if you want a |     |
|                     | copy of our Term and Conditions.                                                                                                    |     |
|                     |                                                                                                    | _   |
|                     |                                                                                                    | Rea |
|                     |                                                                                                    | You |
| ndidates Job Search |                                                                                                    | you |

Read the terms of acceptance and click on accept to access your portal.

You will be asked to accept the terms whenever you enter the portal.

| Creat                                                                                                    | ting Timesheets                                                                                                    | RESOURCING                                                                                                    |
|----------------------------------------------------------------------------------------------------|----------------------------------------------------------------------------------------------------|----------------------------------------------------------------------------------------------------|
| RESOURCIN                                                                                                    | NG<br>Home J                                                                                                    | GROOT                                                                                                    |
| Self Bill/Remittances<br>Bank Details<br>Holiday Pay<br>My Details<br>Timesheet List<br>Change Password<br>Timesheet History<br>Expense History | Afia Khatun, Welcome to the worker portal Date of last log in: 09/07/2015 17:12:15 You were last paid £410.28 on 08/05/2015  Messages Welome to the web portal                                  | <ul> <li>Summary of last log in and will include details of the most recent payment.</li> <li>Important messages from Resourcing Group will appear here</li> </ul> |
| Candidates Job Search<br>Keywords<br>Location<br>Search                                                                                         | Displaying 1 - 1 of 1   View All       Assignment Ref     Create Timesheet     Client     Location     Actual is       R32987001     Create Timesheet     Swan Housing<br>Association     31/07 | <ul> <li>Click here to Create your Timesheet for the week/s you have worked</li> </ul>                                                                             |

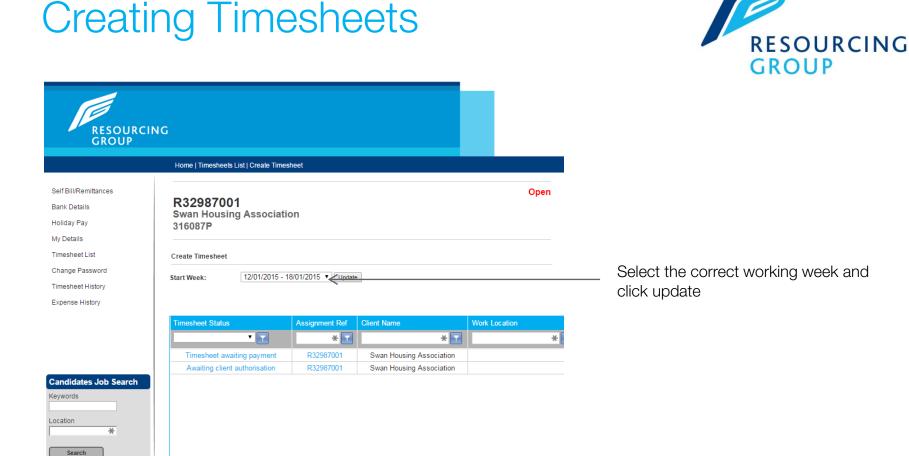

# **Completing Timesheets**

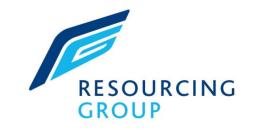

| Vednesday 30/04/2014 Please Select | Ø | Ø | Ö | 0.00 |      | Add | For each d  |
|------------------------------------|---|---|---|------|------|-----|-------------|
| Daily Total                        |   |   | ~ | 0.00 | 0.00 | •   | start time, |
|                                    |   |   |   |      |      |     | CLICK AD    |
| Thursday 01/05/2014                |   |   |   |      |      |     |             |
| Please Select                      | Ø | Ø | Ø | 0.00 |      | Add |             |
| Daily Total                        |   |   |   | 0.00 | 0.00 | •   |             |
| Friday 02/05/2014                  |   |   |   |      |      |     |             |
| Please Select                      | Q | Ø | Ø | 0.00 |      | Add |             |
| Daily Total                        |   |   |   | 0.00 | 0.00 |     |             |
| Saturday 03/05/2014                |   |   |   |      |      |     |             |
| Please Select                      | Ø | Ø | Ø | 0.00 |      | Add |             |
| Daily Total                        |   |   |   | 0.00 | 0.00 |     |             |
| Sunday 04/05/2014                  |   |   |   |      |      |     | When finis  |
| Please Select                      | Ø | Ø | Ø | 0.00 |      | Add | timesheet   |
| Daily Total                        |   |   |   | 0.00 | 0.00 |     |             |
| Timesheet Total                    |   |   |   | 0.00 | 0.00 |     | THIS HA     |
|                                    |   |   |   |      |      |     | TIMESHE     |
| Not Worked Complete Timesheet      | - |   |   |      |      |     | – PLEAS     |

For each day worked, enter pay type, start time, breaks and end time then CLICK ADD

When finished click on complete imesheet

THIS HAS NOT SUBMITTED YOUR TIMESHEET FOR AUTHORISATION – PLEASE CLICK SUBMIT ON THE NEXT PAGE

# **Claiming Expenses**

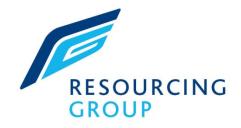

| Daily Total        | 0.00 0.00        | 0.00        |        |        |
|--------------------|------------------|-------------|--------|--------|
| Timesheet Total    | 0.00 1.00        | 1050.00     |        |        |
|                    |                  |             |        |        |
| Timesheet Expenses |                  |             |        |        |
| Dute               | Activity         | Units Pay   | Total  | K      |
| @ 17/11/2014       | General Expenses | 1.00 150.00 | 150.00 | Edit   |
| @ 17/11/2014       | Missge           | 50.00 0.45  | 22.50  | 1.M. F |
|                    | Please Select    | 0 0         | 0      | Add    |
| 65                 | Select           | ~           |        |        |
| Timeshoet Tutal    |                  |             | 172.50 |        |
| 10000000000        |                  |             | araite |        |

If you are eligible, you can claim expenses on your timesheet.

For Expenses – Enter the date, in the units field put in 1, in the pay field enter the amount of money you are claiming. CLICK ON ADD

For Mileage – Enter the date, in the units field enter how many miles you are claiming for, in the pay field enter the pence per mile you can claim eg 0.45 for 45p. CLICK ON ADD

You can upload receipts here.

When finished click on complete timesheet

THIS HAS NOT SUBMITTED YOUR TIMESHEET FOR AUTHORISATION – PLEASE CLICK SUBMIT ON THE NEXT PAGE www.resourcinggroup.co.uk

# Submitting your Timesheet

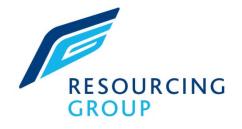

| Timeline History                              | Timesheet Entry       |                  |       |                  |       | _      |  |
|-----------------------------------------------|-----------------------|------------------|-------|------------------|-------|--------|--|
| .patel@hcigItd.com: Worker                    | Rate Description      | Start            | Break | Finish           | Hours | Pay    |  |
| Timesheet Cutoff Reminder<br>06/05/2015 11:45 | Monday 28/04/2014     |                  |       |                  |       |        |  |
|                                               | Standard Hours        | 28/04/2014 08:00 | 01:00 | 28/04/2014 17:00 | 8.00  | 280.00 |  |
|                                               | Daily Total           |                  |       |                  | 8.00  | 280.00 |  |
|                                               | Tuesday 29/04/2014    |                  |       |                  |       |        |  |
|                                               | Daily Total           |                  |       |                  | 0.00  | 0.00   |  |
|                                               | Wednesday 30/04/2014  |                  |       |                  |       |        |  |
|                                               | Daily Total           |                  |       |                  | 0.00  | 0.00   |  |
|                                               | Thursday 01/05/2014   |                  |       |                  |       |        |  |
|                                               | Daily Total           |                  |       |                  | 0.00  | 0.00   |  |
|                                               | Friday 02/05/2014     |                  |       |                  |       |        |  |
|                                               | Daily Total           |                  |       |                  | 0.00  | 0.00   |  |
|                                               | Saturday 03/05/2014   |                  |       |                  |       |        |  |
|                                               | Daily Total           |                  |       |                  | 0.00  | 0.00   |  |
|                                               | Sunday 04/05/2014     |                  |       |                  |       |        |  |
|                                               | Daily Total           |                  |       |                  | 0.00  | 0.00   |  |
|                                               | Timesheet Total       |                  |       |                  | 8.00  | 280.00 |  |
|                                               |                       |                  |       |                  |       |        |  |
|                                               | Submit Edit Timesheet | ←───             |       |                  |       |        |  |

Preview the timesheet then click Submit. An email will then be sent to the person authorising the timesheet prompting them to log in and authorise.

## **Amending Timesheets**

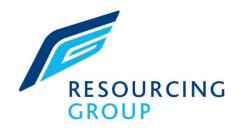

Click on Timesheet List

If the timesheet says 'Edit' you have not yet submitted it for authorisation and can be amended.

If the timesheet says 'Pending', it has been submitted for authorisation. If you need to amend it, you will need to open it, 'Recall' it and recomplete it. RESOURCING

#### Home | Timesheets List

Self Bill/Remittances

Bank Details

Holiday Pay

My Details Timesheet List Change Password Timesheet History

Expense History

#### This is a list of all timesheets that require input

| Status  | Timesheet Number | Client Name              | Location |
|---------|------------------|--------------------------|----------|
| Edit    | A000003260       | Swan Housing Association |          |
| Pending | A000003273       | Swan Housing Association |          |
| Edit    | A000003272       | Swan Housing Association |          |

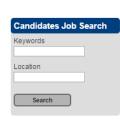

## Checking the status of your Timesheet

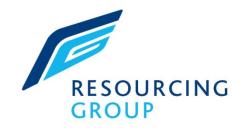

Along with the weekly SMS updates you will receive about the status of your timesheet, you can also check this on your portal.

Click on 'Timesheet History'. You can view the status of your current and historical timesheets.

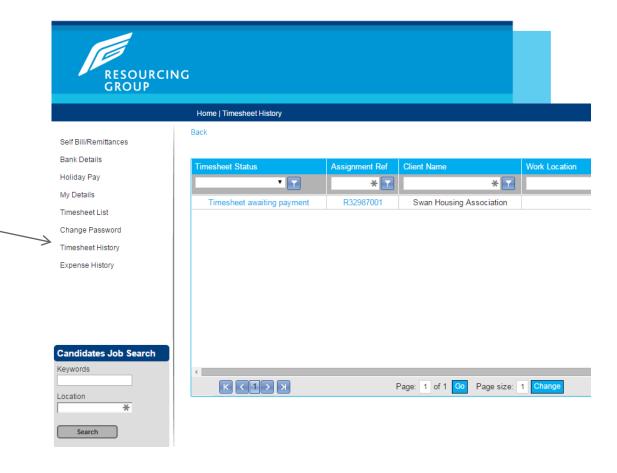

### **Checking Payslips/Remittances**

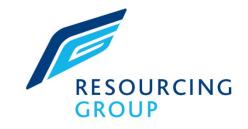

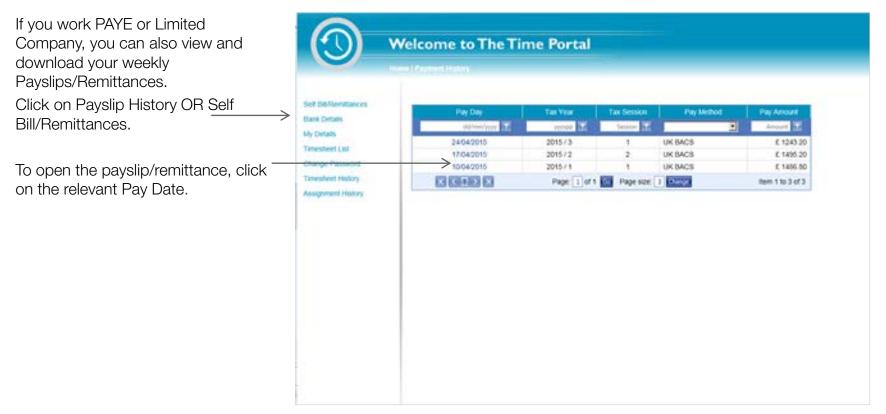

### **Other Benefits**

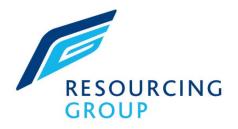

RESOURCING GROUP If you work PAYE you can request your holiday pay through the portal. Home | Holiday Pay Your actual holiday pay is calculated based on your average earnings for the last 12 weeks and the bre Self Bill/Remittances It should be noted that your actual earnings may not reflect such pay elements on your pays You can view the personal and bank Bank Details Holiday Pay Available details held by us. Holiday Pay Total holiday hours accrued 9.10 My Details Holiday hours brought forward 0.00 Hours holiday paid 0.00 Timesheet List 9.10 You can change your \_ Holiday hours available Change Password Holiday pay per hours 18.00 portal password 163.87 Total holiday pay available Timesheet History Expense History Requested (0.00) hours Start Date Number of hours Request Holiday Pay **Candidates Job Search** Weekly History Keywords Week Week Pay Week 0.00 Current 0.00 Current - 5 0.00 Current - 10 Location 0.00 Current - 1 18.00 Current - 6 0.00 Current - 11 ¥

Current - 2

Current - 3

Current - 4

18.00

0.00

0.00

Current - 7

Current - 8

Current - 9

#### www.resourcinggroup.co.uk

Current - 12

0.00

0.00

0.00

0.00

Search